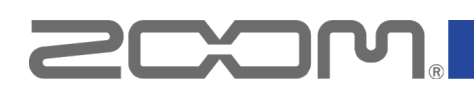

# **Q2n-4K Firmware Update Guide**

Copyright (C) 2020 ZOOM Corporation. All Rights Reserved.

● ZOOM Corporation will bear no responsibility for any losses or third-party claims resulting from the use of this software. Moreover, distribution, sale, leasing, rental, alteration, and reverse engineering without permission of this software are prohibited. The specifications of this software and the contents of this document could be changed without notice in the future.

- Copying or reprinting this manual in part or in whole without permission is prohibited.
- Windows® is a trademark or registered trademark of Microsoft® Corporation.
- Mac® is a trademark or registered trademark of Apple Inc.
- Other product names, registered trademarks and company names in this document are the property of their respective companies.
- All trademarks and registered trademarks in this document are for identification purposes only and are not intended to infringe on the copyrights of their respective owners.
- Proper display is not possible on grayscale devices.
- The illustrations in these instructions might differ from actual screens.

# **This guide explains updating the firmware to version 1.10 as an example.**

**1.** Download the firmware update file.

Download the ZIP file that contains the firmware update file from the Q2n-4K download page.

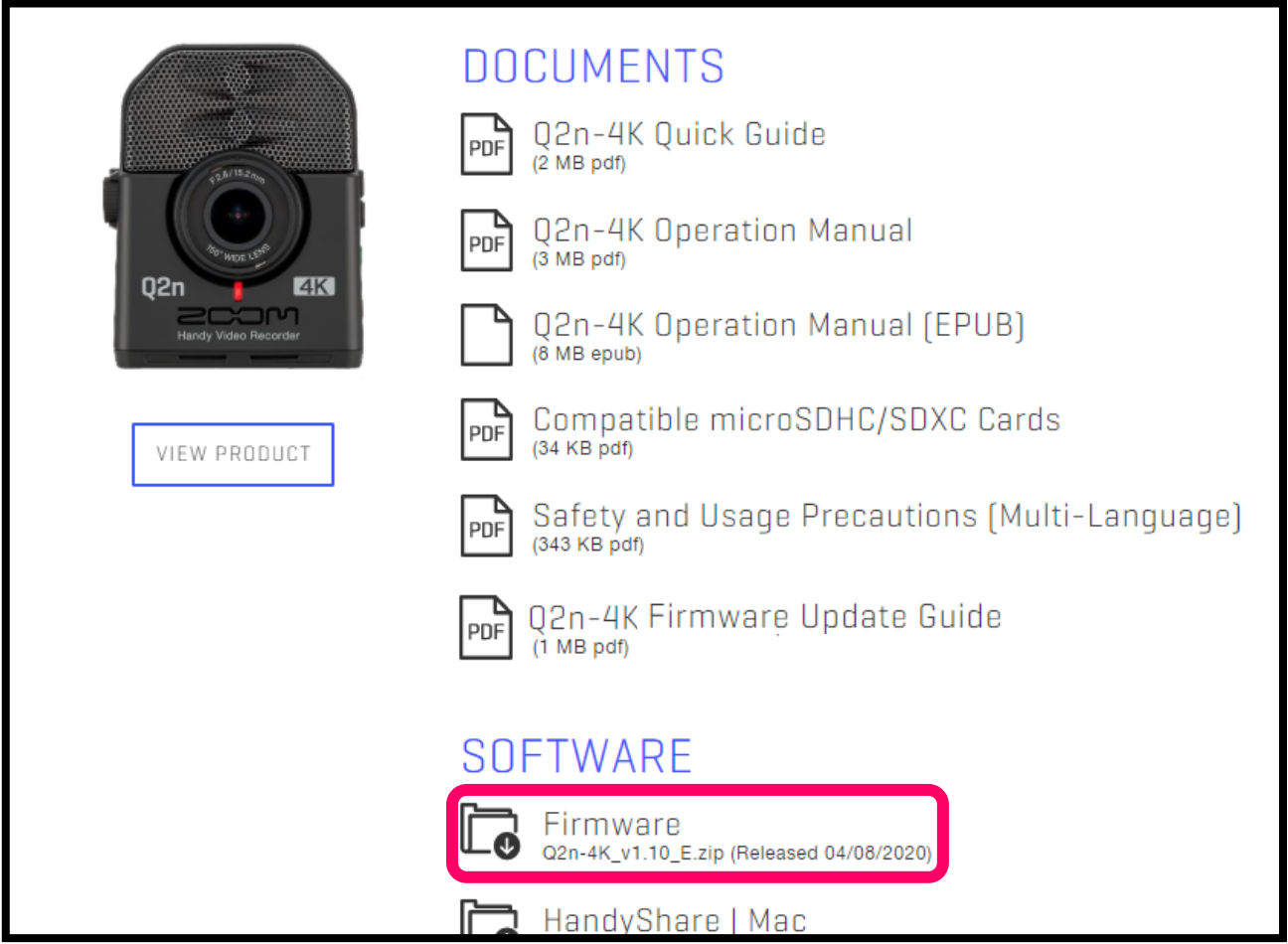

## **On Windows**

**2.** Extract the ZIP file.

Select the folder that contains the downloaded ZIP file. Click ① "Compressed Folder Tools" followed by ② "Extract all". This extracts the ZIP file.

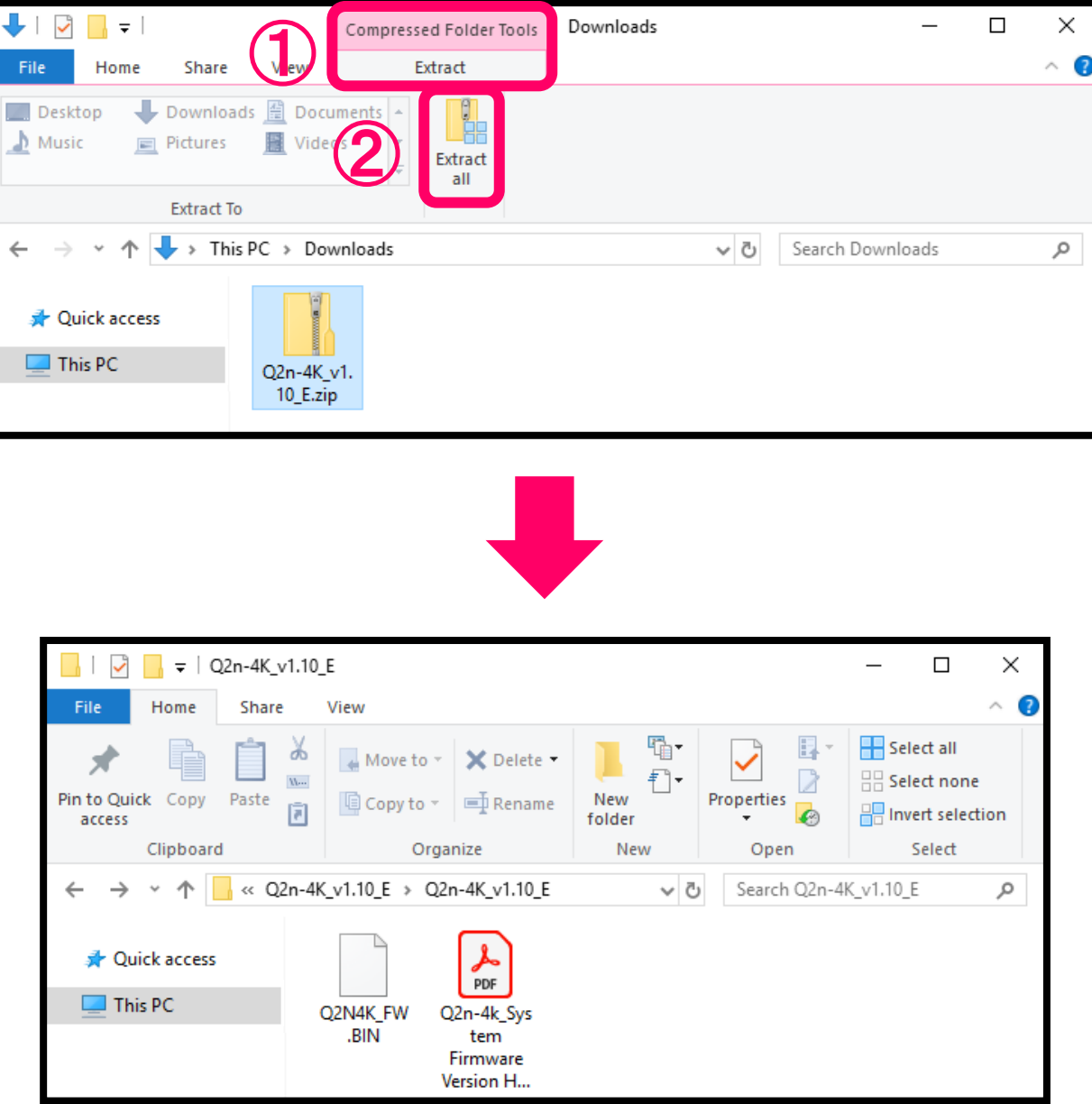

**3.** Copy the firmware update file to a microSD card. Copy the "Q2N4K\_FW.BIN" file to a microSD card.

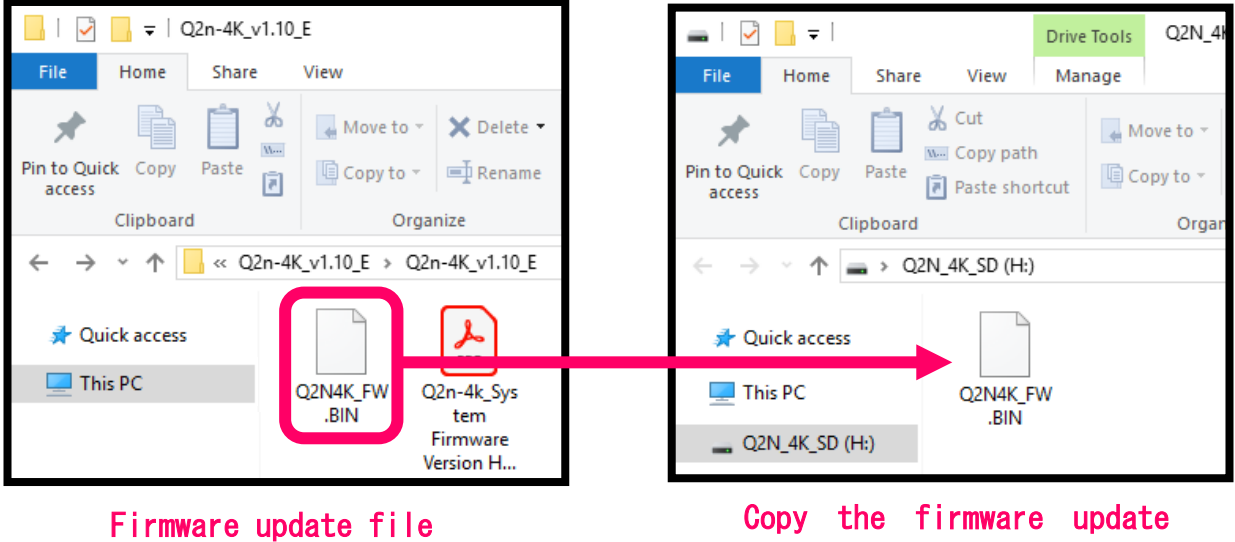

file to a microSD card.

### **On macOS**

## **2.** Extract the file.

After downloading, open the  $\Omega$  "Downloads" folder, which appears at the right end of the Dock by default. Then, click ②. Downloaded files will be shown.

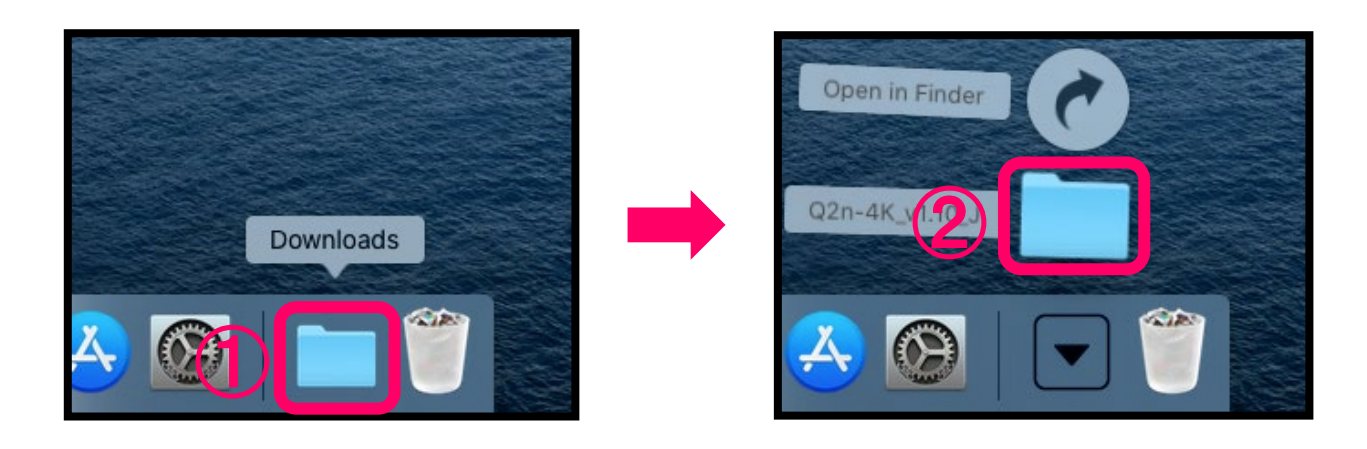

**3.** Copy the firmware update file to a microSD card. Copy the "Q2N4K\_FW.BIN" file to a microSD card.

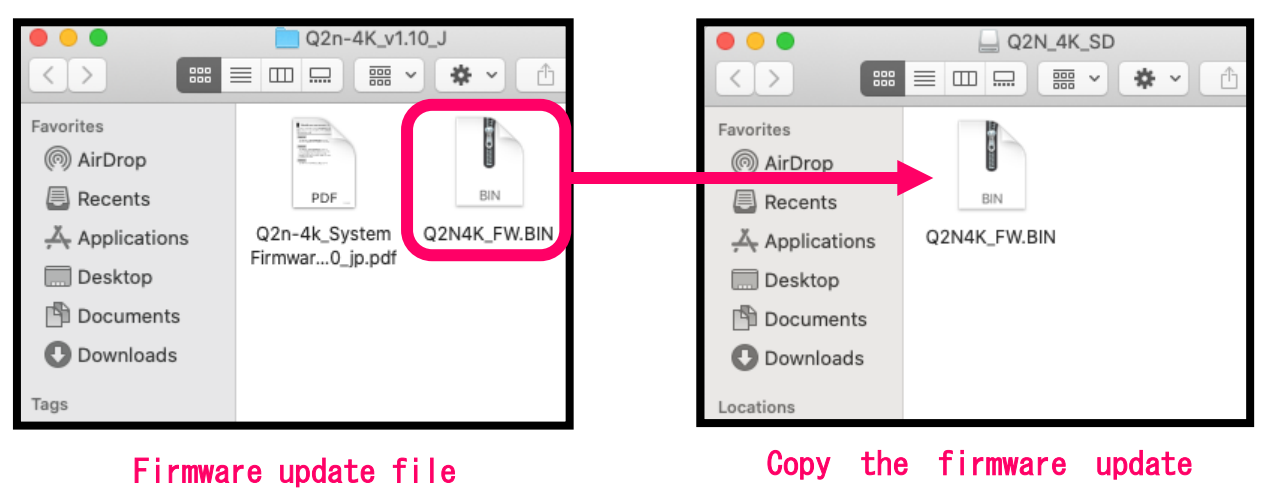

file to a microSD card.

#### **The following procedures are the same on both Windows and macOS.**

**4.** Install new batteries in the Q2n-4K or connect an AC adapter.

### **NOTE**

Executing a firmware update is not possible if the remaining battery power is low.

**5.** Insert the microSD card into the Q2n-4K microSD card slot.

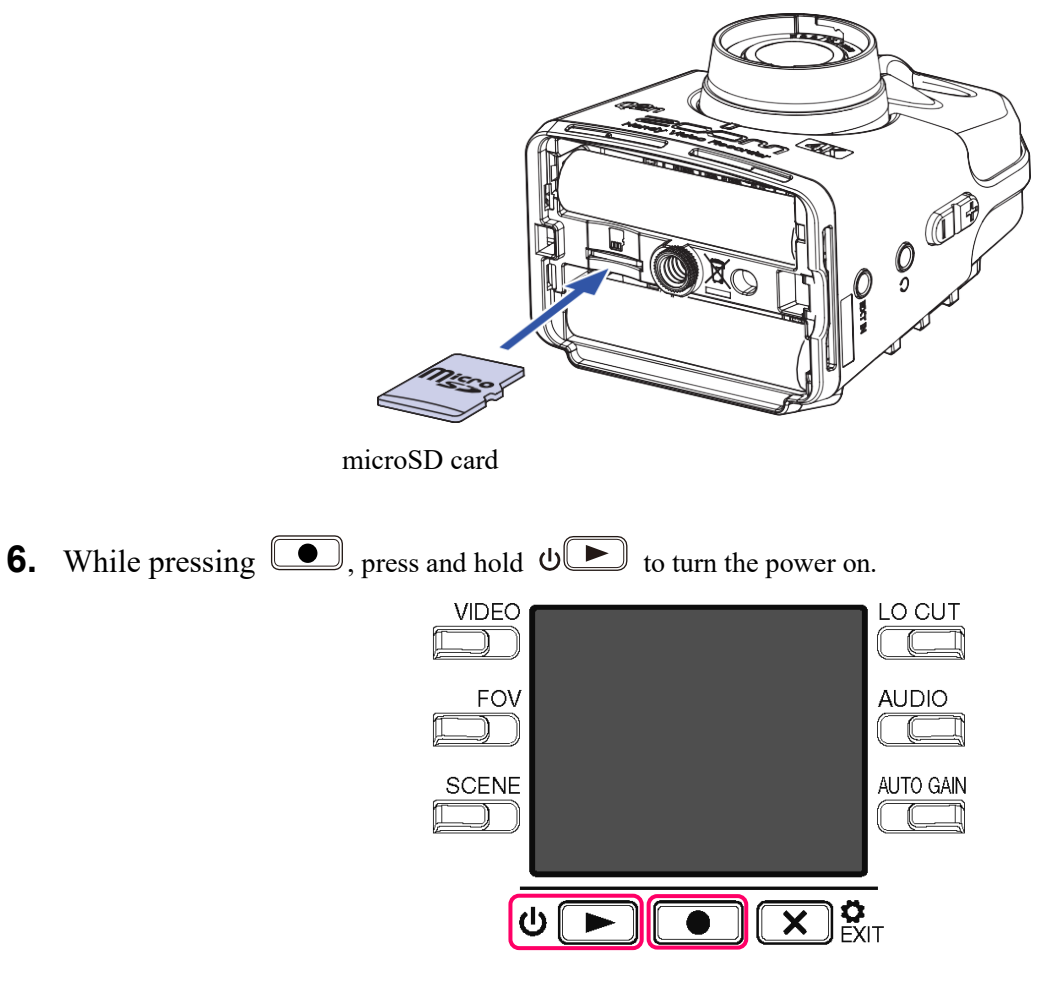

This opens an update confirmation screen.

**7.** Press  $\Box$  to select "YES  $\bullet$ ".

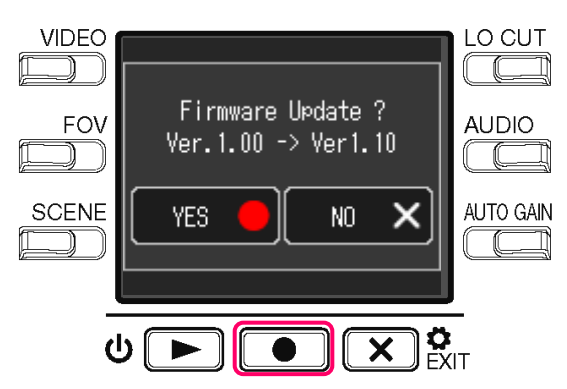

This opens a final confirmation screen.

**8.** Press  $\boxed{\bullet}$  to select "YES  $\bullet$ ".

After updating, the Completion Screen opens.

#### **NOTE**

During the firmware update, do not turn the power off or remove the microSD card.

**9.** Press and hold  $\circledcirc$  to turn the power off.

### **NOTE**

In the unlikely event that a firmware update should fail while in progress, conduct the procedures from the beginning to update the firmware again.

© 2020 ZOOM CORPORATION Z2I-4186-01